# 四川省教育考试院 关于做好 2023 年普通高校在川招生 计划核对工作的通知

各在川招生普通高校:

为做好2023年普通高校在川招生计划的核对工作, 现将有关 事项通知如下:

#### 一、计划审核原则

按照教育部及我省有关计划编制要求,我院对高校提交的计 划数据进行了规范整理,对部分专业备注信息进行了删减修改,如 非必须,原则上不接受要求恢复专业备注的修改申请。删减修改的 信息包含但不只限于以下内容:

1.部分已有专属字段列举的内容(如口试要求、办学地点、 包含专业、招考方向等)在专业备注中重复标注的。

2.非外国语言文学类专业限制外语语种的。

3.除军事、国防和公共安全等部分特殊院校(专业)外,不 得规定男女生录取比例,非此类院校(专业)备注中对男女生比例 提出要求的。

4. 描述有"校企合作""订单培养""用人单位要求""就业岗 位要求""住宿费标准""学费待定、未定""学费以\*\*部门核准为 准""到校后可更换专业" 以及学校咨询电话等内容的。

5.部分属于宣传性质的文字(如专业特色、企业赞助、财政 补贴等)与招生计划无直接关系的。

因刊登篇幅有限,其他需要说明的内容请高校在招生章程中 说明。

### 二、核对平台

今年我省的计划核对工作在"四川省计划管理系统"(以下简 称"系统", 网址: http://125.70.9.107)中进行, 用户名为学校的国 标代码,登录密码与专业目录核对时相同,忘记密码可通过登录页 面"忘记密码"功能重置(如需帮助请及时与黄老师联系,电话: 028-85193774)。

提示:请使用主流浏览器登录(不支持 IE 浏览器),首次登录 系统时, 须对院校地址、联系人等信息进行核对、更新, 无误后才 可进入计划核对功能。

#### 三、核对流程

我院今年拟安排两次计划核对,请高校严格按照我院规定的 时间及核对要求及时完成计划的核对、确认。

#### (一)第一次核对

#### **1**.查看计划

进入"查阅计划"功能,在主窗口单击"下载核对稿"生成学 校计划核对稿 PDF 文档。

强基计划、保送生、残障单招、运动训练和民族传统体育、消 防单招、核类单招等不需要向社会公布的计划,未生成 PDF 核对 稿,请高校在系统中查阅、核对。

#### **2**.反馈核对结果

高校对已下载的计划核对稿无修改意见的,请在"查阅计划" 功能下单击"本轮确认无误"按钮(提示:高校单击确认无误后, 该院校代码(国标码)下的所有计划将被确认无误。)

高校对已下载的计划核对稿有修改意见的,请将核对稿打印 后用红色签字笔进行修改(注意书写工整以免产生歧义),在规定 位置加盖公章并扫描,选择页面左侧"上传修改意见"功能,在主 窗口单击"上传"按钮进行文件选择,按提示完成稿件上传。我院 将及时对高校上传的修改稿进行审核、修改,高校可通过"查阅计 划"中的"刷新"功能查阅修改结果,等待修改后,高校再次确认, 直至本轮确认无误。

## **3**.第一次核对不含艺术体育类专业

第一次核对不含艺术体育类专业,艺术体育类专业将随投档 条件等内容单独核对,核对时间另行公布。

#### (二)第二次核对

高校第二次下载的计划核对稿为我省对外发布的最终稿,其 中,高水平运动队、高水平艺术团只公布招生院校,专业名称统一 公布为高水平运动队或高水平艺术团,不公布具体的招生专业目 录。

高校须从本系统下载最终核对稿,经核对无误后,逐页加盖招 办公章并扫描成 PDF, 选择页面左侧"上传最终稿"功能, 在主窗 口单击"上传"按钮进行文件选择,单击屏幕右下角"提交"按钮 完成上传。完成最终稿上传后,高校还须在"计划查阅"功能下单 击"本轮确认无误"按钮。

重要提醒:上传最终稿前请确保所有需修改内容已经由计划 处修改完毕,上传的最终稿须无任何修改标记!!!

#### 四、其他注意事项

(一)高校专项招生计划公布方式

1.高校专项计划将按高校核对确认的专业目录公布,请勿编 制不在川招生专业。

#### (二)加分备注

根据教育部及我省有关要求,我院将按以下方式公布加分备 注,请各高校认真核对院校备注中的加分说明。高校若有异议,请 及时与我院联系。

1.高水平运动队、高校水平艺术团不公布加分备注。

2.高校专项计划不公布加分备注。

3.预科计划不公布加分备注。

4.四川省内高校不公布加分备注。

# 五、计划核对组联系人及联系方式

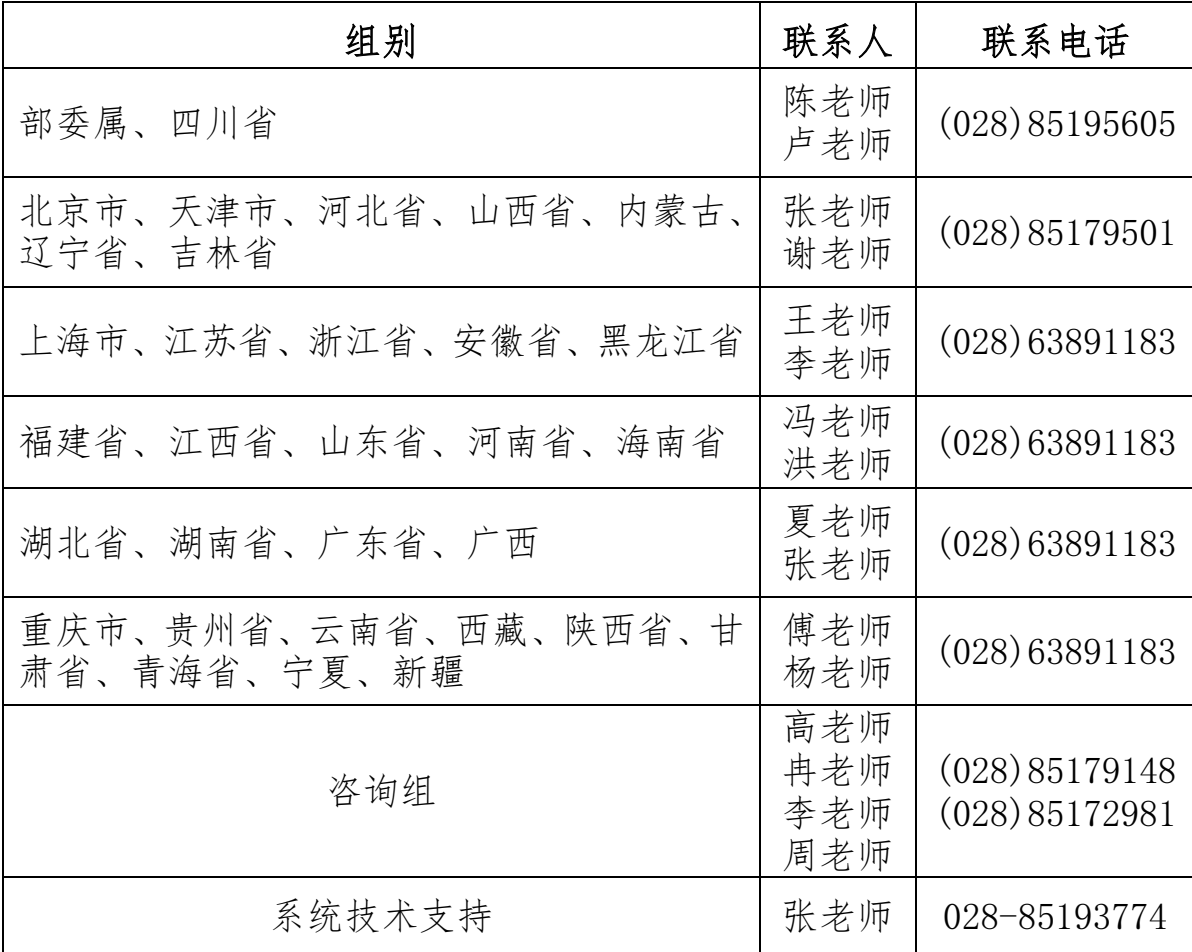

第一次计划核对时间为 2023 年 6 月 9 日 9:00 至 6 月 10 日 12:00。后续核对时间及相关要求将通过短信和 QQ 群告知。

感谢对我省招生工作的大力支持!

附件:2023 年四川省计划管理系统使用说明

四川省教育考试院

2023 年 6 月 8 日

附件

# 2023 年四川省计划管理系统使用说明

#### 一、登录系统

打开浏览器软件,输入网址: http: //125.70.9.107 进入登录界面,用 户名为学校的国标代码,登录密码与专业目录核对时相同,忘记密码可通过 登录页面"忘记密码"功能重置(如需帮助请及时与黄老师联系,电话:028- 85193774)。如图所示:

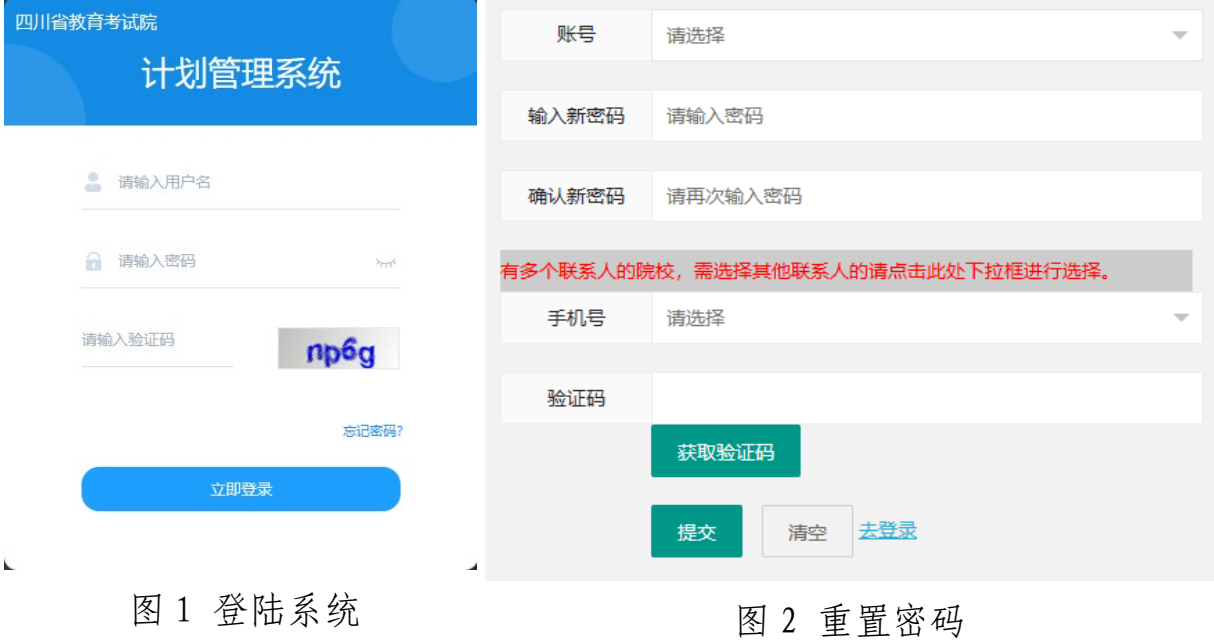

# 二、查看计划

选择页面左侧"查阅计划"功能,在工作窗口中单击"下载核对稿"生

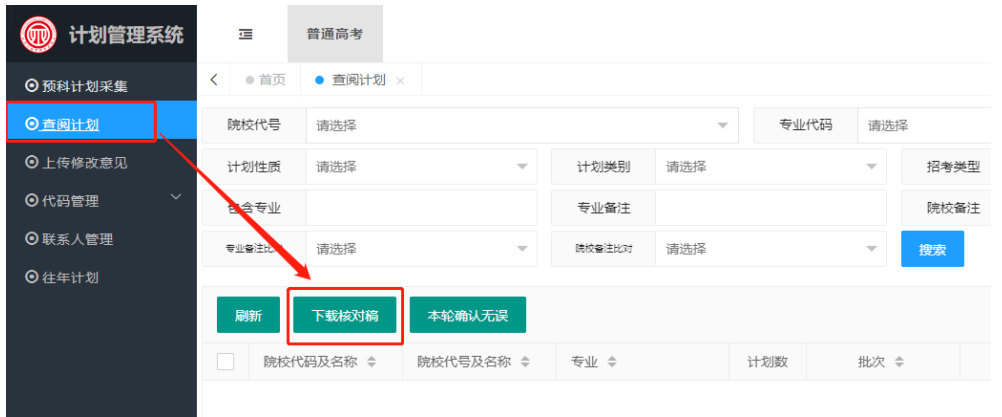

- 6 -

成学校计划核对稿 PDF 文档。如图所示:

三、反馈核对结果

(一)高校对已下载的计划核对稿**无修改意见的**, 请在"查阅计划"功 能下单击"本轮确认无误"按钮(提示:高校单击本轮确认无误后,该院校 代码(国标码)下的所有计划将被确认无误)。如图所示:

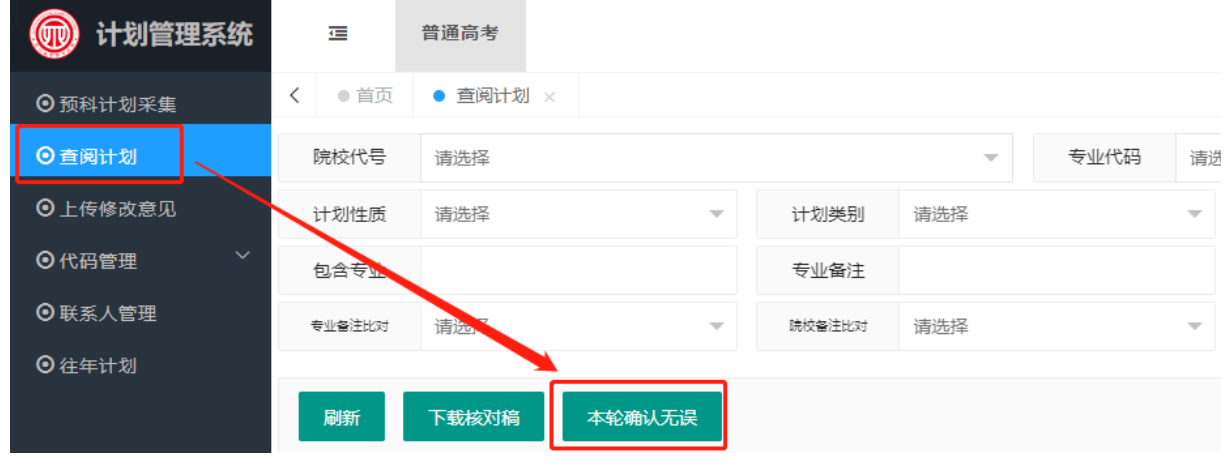

(二)高校对已下载的计划核对稿有修改意见的,请将计划核对稿打印 后用红色签字笔进行修改(注意书写工整以免产生歧义),在规定位置加盖 公章并扫描成 PDF 文档, 选择页面左侧"上传修改意见"功能, 在工作窗 口单击"上传"按钮,按提示完成文件上传。如图所示:

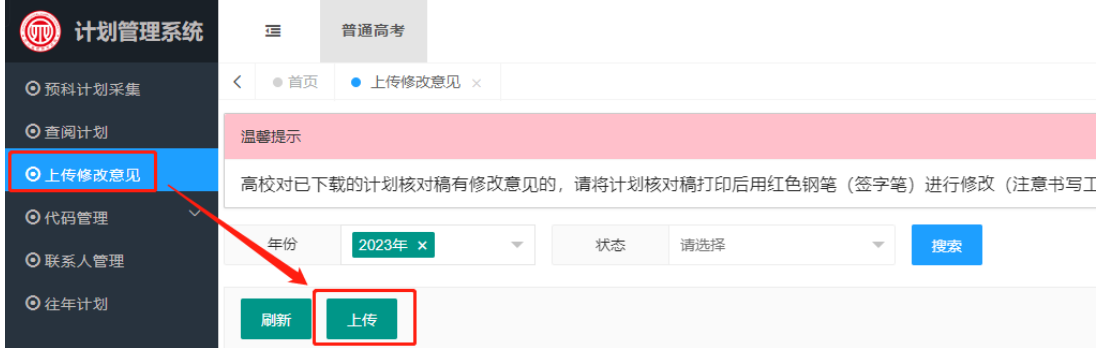

#### 四、上传最终稿

从本系统下载最终核对稿,核对无误后,逐页加盖公章并扫描成 PDF, 选择页面左侧"上传最终稿"功能,在主窗口单击"上传"按钮进行文件选 择,单击屏幕右下角"提交"按钮完成上传。如图所示:

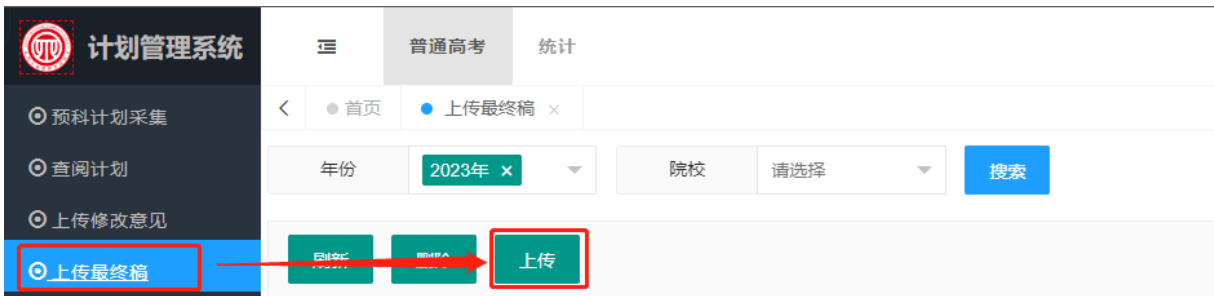

重要提醒:上传最终稿前请确保所有需修改内容已经计划处修改完毕, 上传的最终稿须无任何修改标记!!!

五、密码修改

高校通过页面右上角"用户名(登录院校的国标码)"下拉菜单,选择 "修改密码"功能进行密码修改。